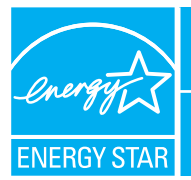

## PORTFOLIO MANAGER - QUICK REFERENCE GUIDE

COAR

**8**

**9a**

**6 8 B Ceneral Facility Administration 9 0** 

**Applying for the ENERGY STAR**<br>h<mark>eat</mark>y for the ENERGY STAR<br>heaty of the Hill Control State Application

 $2000$ 

 $\mathbf{A} \cdot \mathbf{B} \quad \mathbf{C}$  $\bigoplus \text{ASCOMT}\xrightarrow{\text{ASCOMT}} \bigoplus \text{coefficients}\ \bigoplus \text{FMSORHVV}\xrightarrow{\text{FMSORHVV}} \bigoplus \text{GCMMCT}\xrightarrow{\text{Q}} \text{HRLF}\ \bigotimes \text{HRLF}$ 

**RETAIL BUILDINGS** 

## **Rate Your Energy Performance**

Use the US EPA's energy performance rating system within Portfolio Manager to rate the energy performance of your retail facilities on a scale of 1–100. Rate all of your facilities and update the data regularly to take control of your energy costs. See top of page two for eligibility and data needed.

## **USE PORTFOLIO MANAGER STEP-BY-STEP**

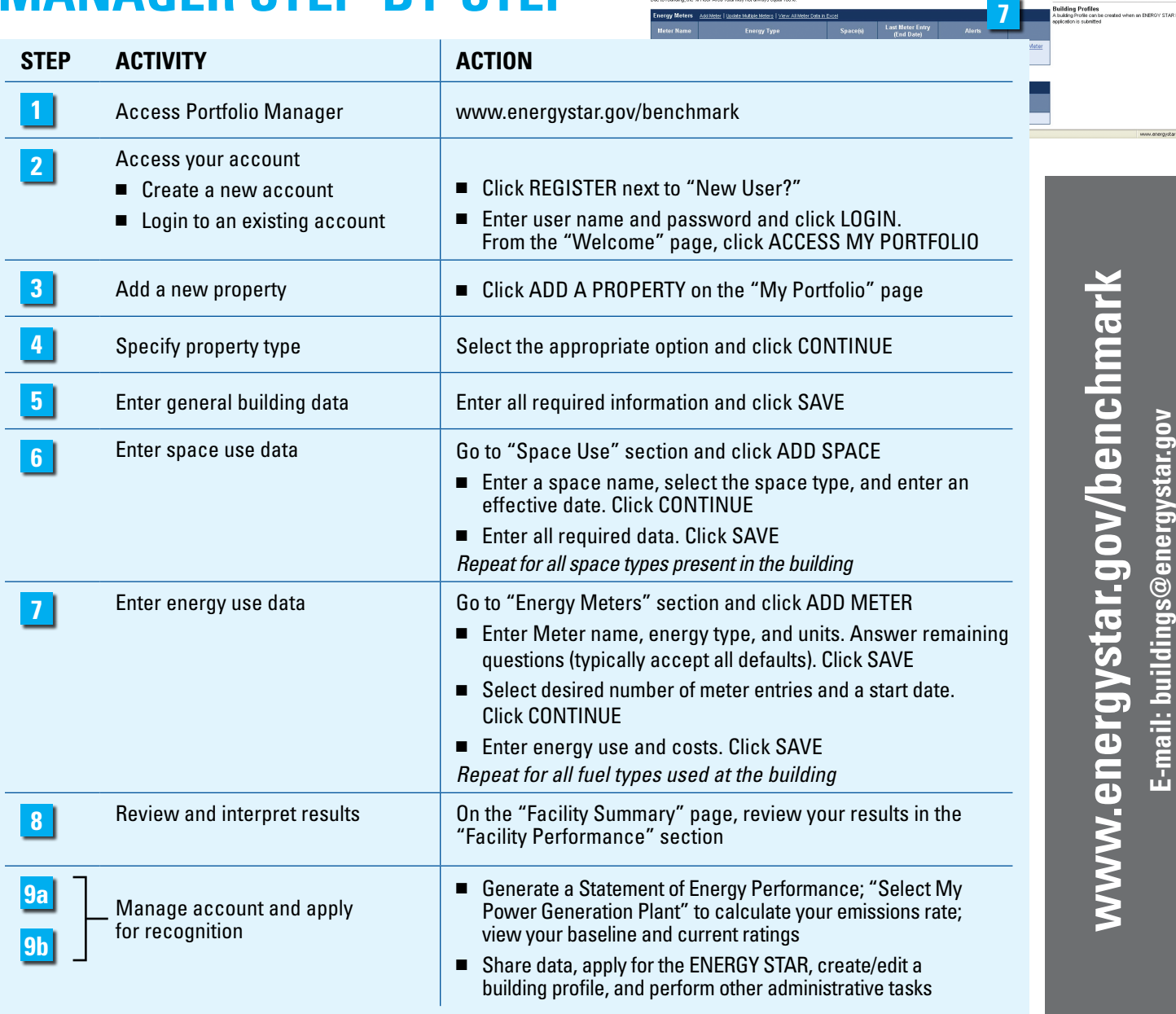

### **ELIGIBILITY CRITERIA**

- Store size of at least 5,000 square feet
- Operated a minimum of 30 hours per week
- Occupied for the last 12 months by at least 1 worker. with at least 1 cash register
- Stores must be free standing or located in strip centers
- Stores located in enclosed malls are not eligible, with the exception of mall anchors

Total gross floor area should include all supporting functions such as kitchens and break rooms used by staff, storage areas, administrative areas, elevators, stairwells, atria, etc. Retail segments typically eligible for benchmarking include: Department Store, Discount Store, Supercenter, Warehouse Club, Drug Store, Dollar Store, Home Center/ Hardware, and Apparel/Hard Line Specialty. Retail segments typically not eligible for benchmarking include Electronics Stores.

### **RATING INTERPRETATION**

Use your rating to set improvement goals and create an action plan. If your building's energy performance rating was:

- **1–49** After reducing the load on your building with aggressive low-cost operational changes, you may need to invest in capital equipment to further enhance performance and increase the bottom line
- **50–74** Significant opportunities to reap savings. Simple, low-cost operations and maintenance practices, combined with equipment upgrades, could yield significant savings
- **75–100** Gain recognition for your achievements and continue implementing best practices.

### **HELPFUL HINTS**

- Enter at least 12 consecutive months of energy data, with no gaps or overlaps between meter entries
- **TANGOUNT CHANGE YOUR PASSWORD OF USER PROFILE**
- **OFF** CONTACTS Maintain contact information for your energy team
	- **EAG EREQUENTLY** View online answers to Frequently Asked **Questions**
- **BED** CONTACT Use this option or e-mail buildings@energystar.gov for technical assistance
- $\Omega$ <sup>HELP</sup> Access online user-support information

# United States<br>Environmental Protection

March 2008 430-F-08-004

### **www.energystar.gov/ benchmark**

**E-mail: buildings@energystar.gov**

### **DATA NEEDED**

- Building address including zip code
- Year built
- Gross floor area
- Operating hours per week
- Number workers on main shift
- Number of personal computers
- Number of cash registers
- Number of walk-in refrigeration/freezer units
- Number of open and closed refrigeration/freezer cases
- Percent of building heated and cooled
- At least twelve consecutive months of energy use and cost data for all fuel types

### **FEATURES**

■ **Control account access and editing rights.** On the right side of the "Facility Summary" page, go to "Sharing Data"

**haring Data**<br>do user to share this Facility . usu.s<br>cility to another user<br>Access List for this Facilit

(see **9b** on page one). Click ADD to delegate access to your property to other users. Click TRANSFER to assign another user the role of "Building Data Administrator" for your property.

- **Group facilities within an account.** Organize properties into groups (e.g., by region, by facility type). From the "My Portfolio" page, click CREATE GROUP
- Generate a Statement of Energy Performance. Use this resource as a management report and transactional document. Above the "Facility Performance" section of the "Facility Summary" page, click GENERATE A STATEMENT OF ENERGY PERFORMANCE (see **9a** on page one)
- **Track ratings and eligibility for the ENERGY STAR.** From the "Facility Summary" page, under the "General Information" section (see **9a** on page one), check "Eligibility for the ENERGY STAR" and click APPLY if applicable
- **Track Water Meters.** At the bottom of the "Facility Summary" page, click ADD METER next to "Water Meters"

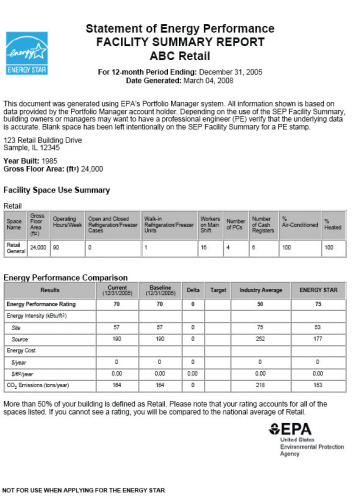